# Configurazione dell'account utente sugli switch gestiti serie 200/300  $\ddot{\phantom{0}}$

# **Obiettivo**

La pagina Account utente viene utilizzata per configurare più account utente sullo switch. Ciò consente a più utenti di accedere contemporaneamente alla GUI dello switch.

In questo articolo viene spiegato come aggiungere un account utente, modificare una password utente ed eliminare un account utente sugli switch gestiti serie 200/300.

## Dispositivi interessati

• SF/SG serie 200 e SF/SG serie 300 Managed Switch

### Versione del software

● 1.3.0.62

### Configurazione account utente

Passaggio 1. Accedere all'utility di configurazione Web e scegliere Amministrazione > Account utente. Viene visualizzata la pagina Account utente:

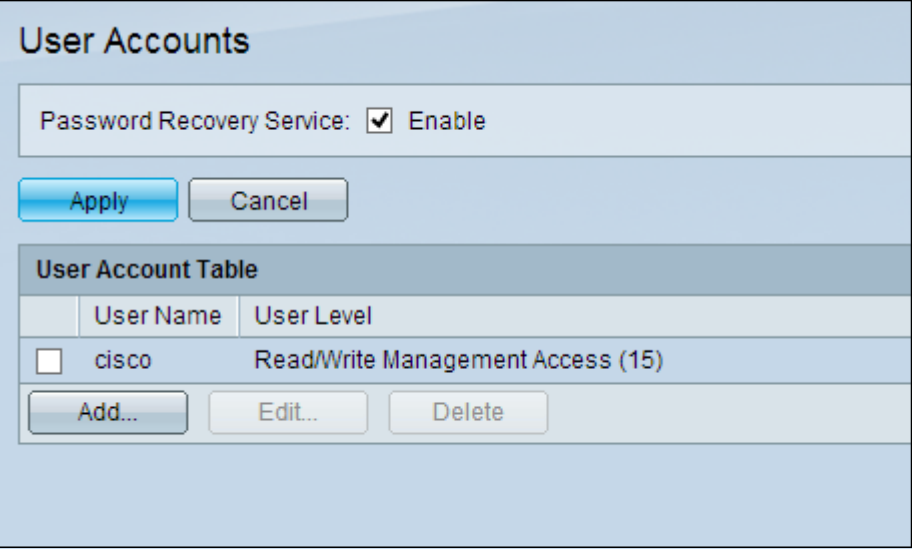

Passaggio 2. Selezionare la casella Enable (Abilita) per Password Recovery Service (Servizio di recupero password), quindi fare clic su Apply (Applica).

Sono disponibili le seguenti opzioni.

- Aggiungi Aggiunge un account utente.
- Modifica modifica la password di un account utente.
- Elimina elimina un account utente.

#### Aggiungi account utente

Passaggio 1. Fare clic su Aggiungi per creare un nuovo account utente. Viene visualizzata la finestra Aggiungi account utente.

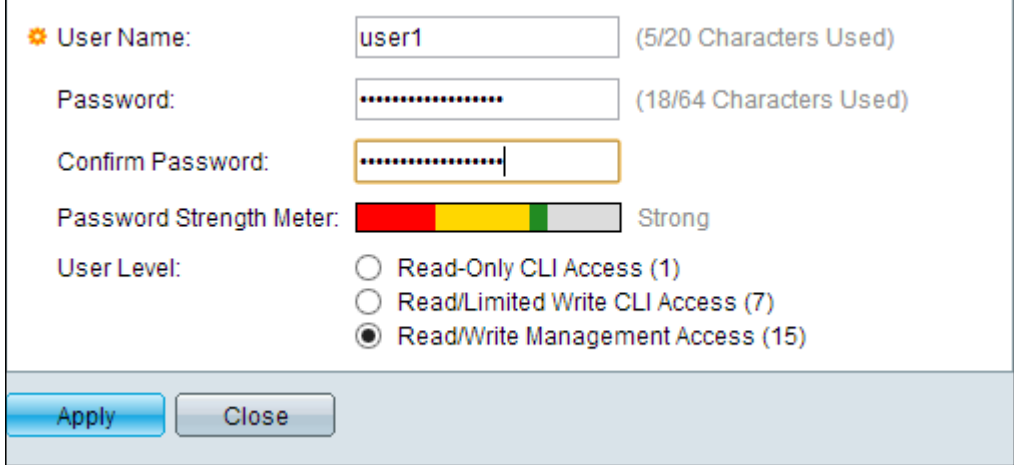

Passaggio 2. Immettere un nome utente nel campo Nome utente.

Passaggio 3. Immettere una password per il nome utente nel campo Password. La password è costituita da caratteri alfanumerici.

Passaggio 4. Immettere nuovamente la password nel campo Conferma password.

Il misuratore dell'intensità della password visualizza l'intensità di sicurezza della password immessa.

Passaggio 5. Nel campo Livello utente, fare clic sul pulsante di opzione appropriato in base al livello di accesso che deve essere fornito all'utente.

- Accesso CLI di sola lettura l'utente può accedere ai comandi dell'interfaccia della riga di comando (CLI). L'utente non può accedere alla GUI e modificare la configurazione del dispositivo.
- Accesso in lettura/limitato: l'utente non può accedere alla GUI e ha accesso ad alcuni comandi CLI che possono modificare la configurazione del dispositivo.
- Gestione dell'accesso in lettura/scrittura: l'utente può accedere alla GUI e alla configurazione del dispositivo.

Nota: per ulteriori informazioni sul misuratore della forza della password, fare riferimento all'articolo Password Strength sugli switch gestiti serie 300.

Passaggio 6. Fare clic su Apply (Applica). Viene creato l'account utente.

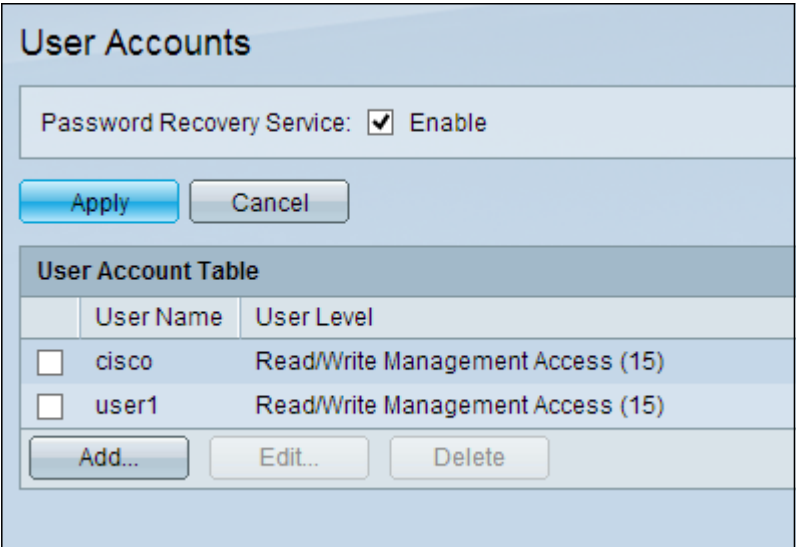

#### Modifica password utente

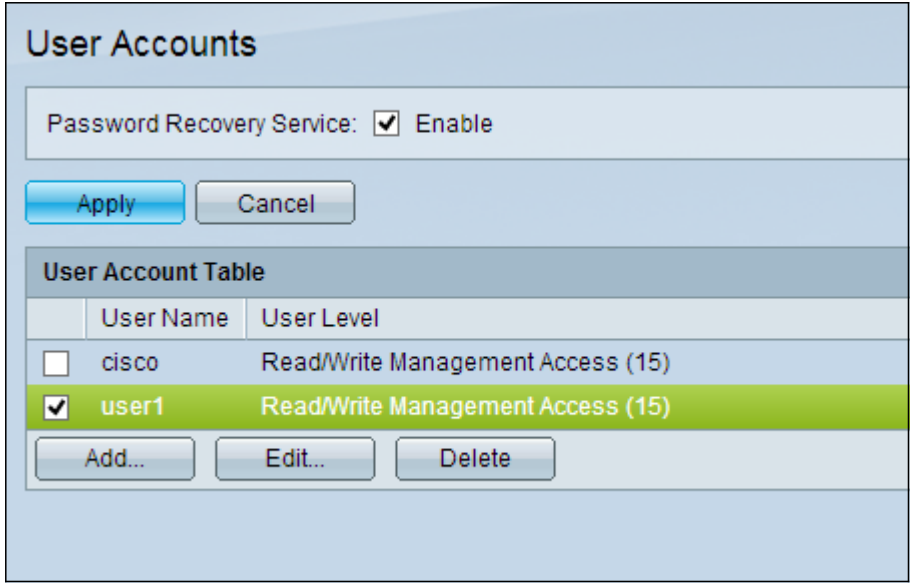

Passaggio 1. Selezionare la casella di controllo del nome utente che si desidera modificare.

Passaggio 2. Fare clic su Modifica per modificare la password dell'utente. Viene visualizzata la finestra Modifica account utente.

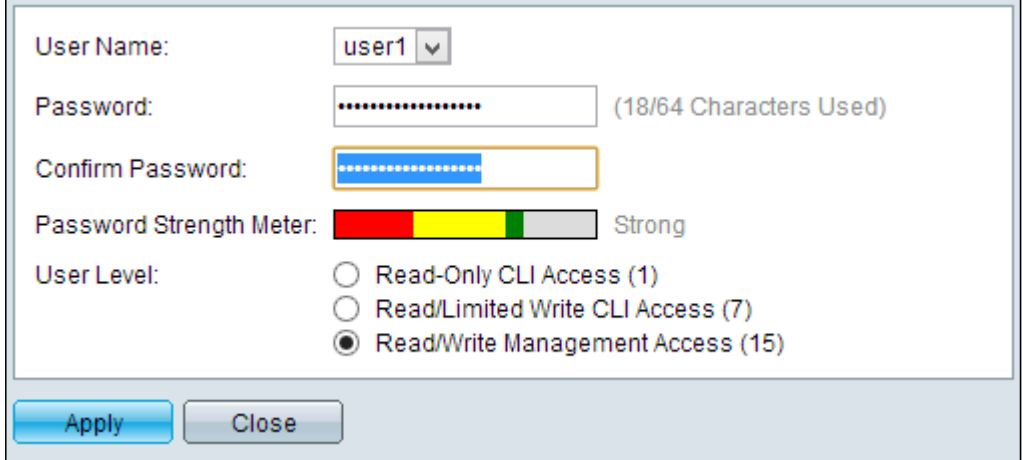

Passaggio 3. (Facoltativo) Dall'elenco a discesa Nome utente, scegliere il nome utente che si desidera modificare.

Passaggio 4. Immettere una nuova password per il nome utente specificato nel campo Password.

Passaggio 5. Immettere nuovamente la password nel campo Conferma password.

Passaggio 6. Nel campo Livello utente, fare clic sul pulsante di opzione appropriato in base al livello di accesso da fornire all'utente.

- Accesso CLI di sola lettura l'utente può accedere ai comandi dell'interfaccia della riga di comando (CLI). L'utente non può accedere alla GUI e modificare la configurazione del dispositivo.
- Accesso in lettura/limitato: l'utente non può accedere alla GUI e ha accesso ad alcuni comandi CLI che possono modificare la configurazione del dispositivo.
- Gestione dell'accesso in lettura/scrittura: l'utente può accedere alla GUI e alla configurazione del dispositivo.

Il misuratore dell'intensità della password visualizza l'intensità di sicurezza della password immessa.

Nota: per ulteriori informazioni sul misuratore della forza della password, fare riferimento all'articolo Password Strength sugli switch gestiti serie 300.

Passaggio 7. Fare clic su Apply (Applica).

#### Elimina account utente

Passaggio 1. Selezionare la casella di controllo dell'account utente che si desidera eliminare.

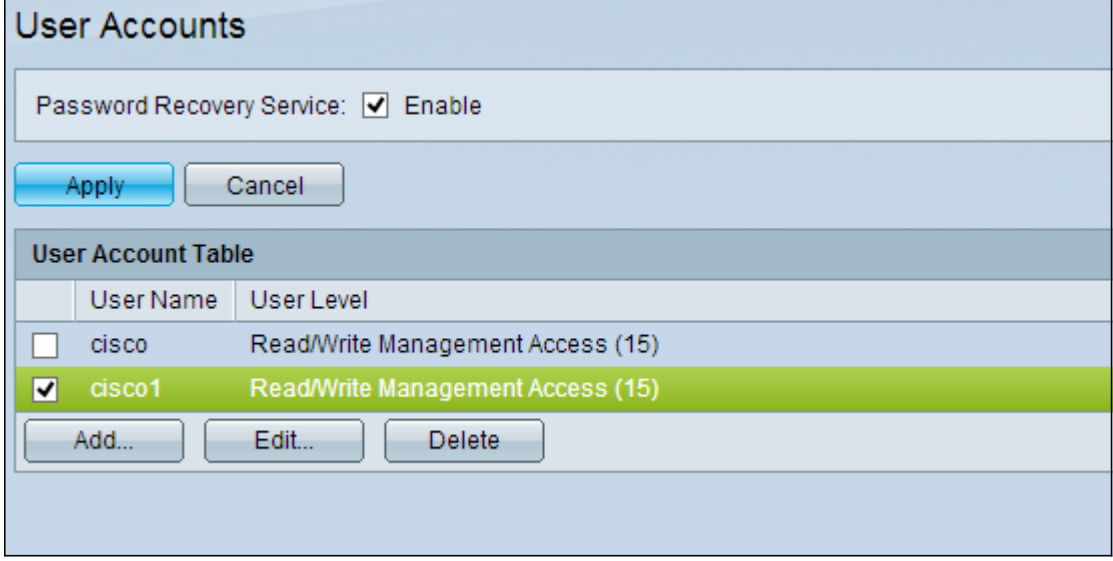

Passaggio 2. Fare clic su Elimina per eliminare l'account utente.

#### Informazioni su questa traduzione

Cisco ha tradotto questo documento utilizzando una combinazione di tecnologie automatiche e umane per offrire ai nostri utenti in tutto il mondo contenuti di supporto nella propria lingua. Si noti che anche la migliore traduzione automatica non sarà mai accurata come quella fornita da un traduttore professionista. Cisco Systems, Inc. non si assume alcuna responsabilità per l'accuratezza di queste traduzioni e consiglia di consultare sempre il documento originale in inglese (disponibile al link fornito).